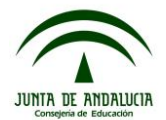

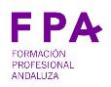

# **GUÍA PARA PRESENTAR EN SÉNECA PROYECTOS DE FP DUAL. CURSO 2018/2019.**

A continuación, se describen los pasos necesarios para realizar el proceso de presentación de proyectos de FP Dual a través de Séneca para el curso 2018/2019. **Se recomienda leer la guía al completo antes de proceder al proceso de presentación.**

La presentación de un proyecto de FP Dual debe realizarse con el perfil de "Dirección" y consta de cuatro pasos:

Paso 1: Cumplimentación de los diferentes apartados en Séneca.

Paso 2: Validación del proyecto.

Paso 3: Generación del documento del proyecto de FP Dual.

Paso 4: Presentación y firma digital del proyecto, adjuntando los documentos necesarios.

Como se ha indicado anteriormente, acceder a Séneca desde el perfil de "Dirección".

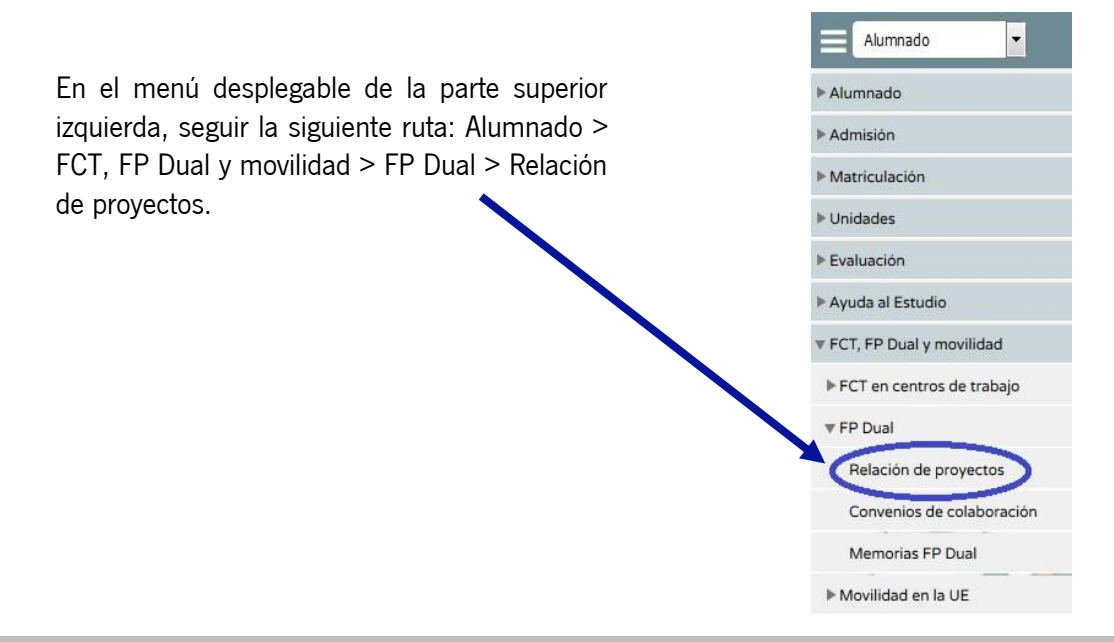

#### **Paso 1: Cumplimentación de los diferentes apartados en Séneca.**

#### **1.1** Datos básicos del proyecto a presentar:

- Elegir el curso en el que comienza el proyecto (2018/2019).
- Elegir la etapa:
	- Formación Profesional Inicial de Grado Medio/Grado Superior (Títulos LOE)
	- Formación Profesional Específica de Grado Medio/Superior (Títulos LOGSE)
	- Formación Profesional Básica

## **NOTA importante: comprobar y no confundir la elección entre Inicial y Específica**.

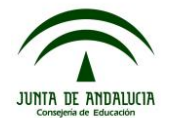

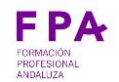

- Elegir la modalidad, es decir el ciclo formativo para el que se propone el proyecto Dual.
- Pinchar en el icono de "Nuevo", en la parte superior derecha.

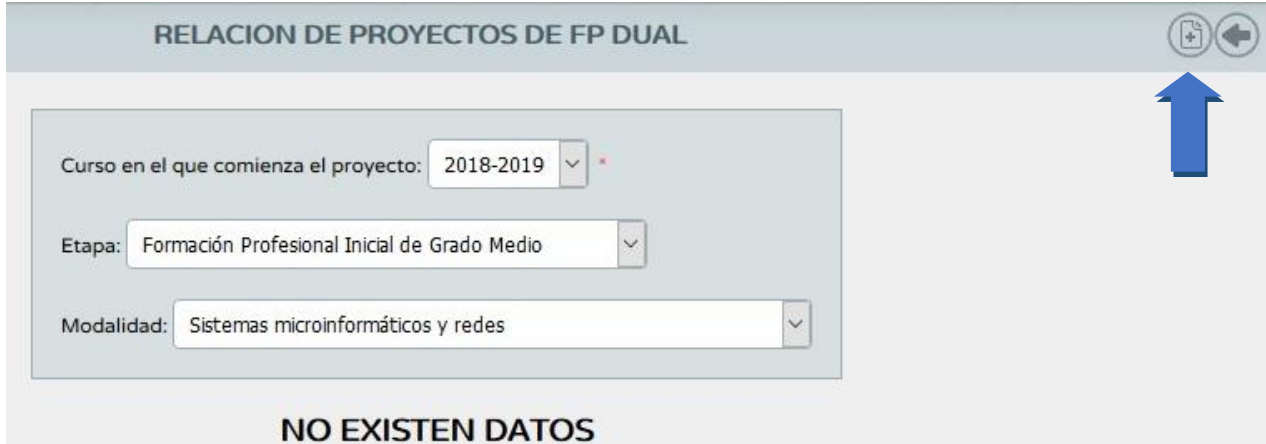

Al añadir el proyecto, se pasa automáticamente a una pantalla denominada "Configuración y justificación del proyecto", que se detalla a continuación.

#### **1.2** Configuración y justificación del proyecto:

a. En la pantalla que aparece a continuación, introducir la descripción del proyecto (nombre del I.E.S., nombre del Ciclo, año de comienzo), y seleccionar "Nuevo". Si la solicitud corresponde a la renovación de unos de los proyectos que actualmente están desarrollándose, consultar la "Guía de renovación proyectos de FP Dual 2018".

**NOTA**: Dado que este apartado de "Configuración y justificación del proyecto" es extenso, se recomienda utilizar un documento externo en el que redactar todos los contenidos para después copiar y pegar en Séneca, evitando así el que expire la sesión y se puedan perder datos.

En el caso de presentar un proyecto en el que la relación de todo el alumnado con la empresa sea bajo la fórmula del Contrato de Formación y Aprendizaje, y por lo tanto con una duración de tres cursos, lo indicaremos marcando la casilla correspondiente.

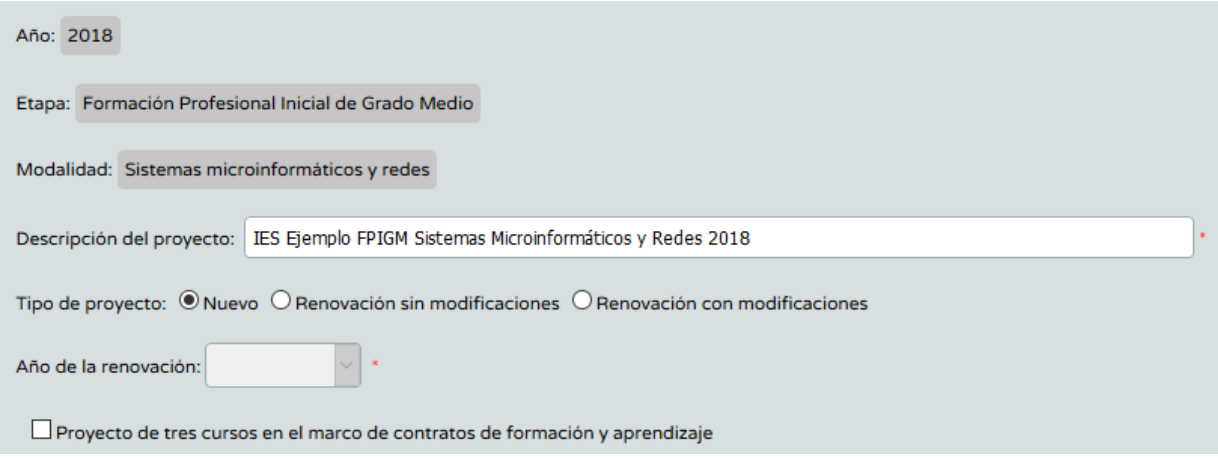

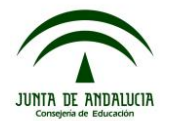

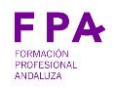

b. A continuación, indicaremos el número de alumnos y alumnas para el que se diseña el proyecto, el número total de profesores/as implicados en el proyecto (independientemente de su situación en el centro), el número de profesores/as que componen tanto el equipo educativo del ciclo como el departamento de la familia profesional.

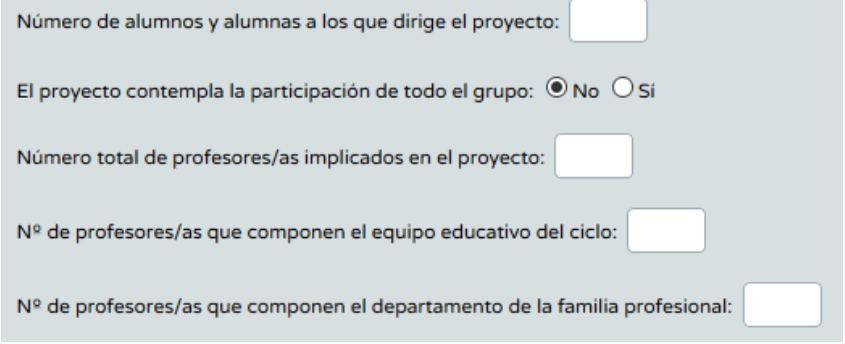

c. En el siguiente campo de "**Justificación del proyecto**" debemos indicar las causas que motivan al centro a presentar el proyecto de FP Dual, justificando debidamente esta circunstancia en términos de la relación del centro con el entorno productivo y cuales son las finalidades del proyecto de FP Dual. Junto a esto, detallar la vinculación del ciclo formativo con la Estrategia Industrial de Andalucía, según los documentos de ayuda disponibles en la web de FP Andalucía (Soy docente>Modalidades>Formación Profesional dual>Quiero elaborar un proyecto).

d. "**Planificación del proyecto e implicación de la empresa en la misma**": describir cuál ha sido el proceso de planificación del proyecto tanto en las tareas realizadas por el centro (dirección, departamento y equipo educativo), como la implicación de la empresa y las tareas que ha llevado a cabo en la elaboración del proyecto. Por ejemplo: "Se han mantenido tres reuniones previamente con las empresas, en la primera se han detallado las actividades que se realizan en ella, en la segunda se ha consensuado la formación que se impartirá al alumnado…".

e. "**Ejecución, organización del proyecto y rotaciones en su caso**": describir cómo se llevará a cabo y cómo se organizará la formación entre empresa y centro educativo, describiendo claramente si existe rotación de alumnado entre empresas. Por ejemplo: "Se han designado x empresas que desempeñan las mismas actividades y se asignará una empresa a cada alumno/a" o "Se han designado x empresas con distintas actividades, en las que irán rotando todo el alumnado en los periodos establecidos en el apartado correspondiente".

f. "**Mecanismos de coordinación con la empresa, seguimiento y valoración del alumnado**": describir la forma y herramientas de coordinación entre responsable laboral y responsable docente, criterios se han seguido para la organización de las actividades de seguimiento y coordinación, incluyendo la periodicidad de esta coordinación. Indicar también el procedimiento que se seguirá para valorar la evolución del alumnado y su aprendizaje. Por ejemplo: "Entrevista entre responsable laboral y docente cada 15 días. Se utilizará la plataforma Moodle para registrar a diario...". Es muy importante describir los instrumentos en los que quedará registrado el seguimiento que se hace del alumnado.

g. "**Implicación de las empresas en la valoración del aprendizaje del alumnado**": indicar cómo se realiza la valoración del alumnado que realiza el responsable del seguimiento de la empresa. Por ejemplo: "A través de un documento en papel, el responsable laboral registrará la valoración de la evolución del aprendizaje de cada actividad, con un rango de "mal, regular, bien, muy bien, excelente", junto con...". Este apartado debe clarificar cómo valora la empresa las actividades formativas realizadas por el alumnado (de manera autónoma, en coordinación con el profesorado, etc.), y los instrumentos en

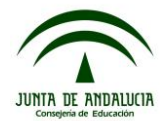

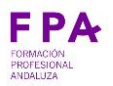

los que quedará registro de dicha valoración (documentación en papel, hoja de cálculo, plataforma online, etc.).

h. "**Procedimiento e instrumentos de evaluación y criterios de calificación del alumnado que desarrolla el proyecto. Protocolos en caso de abandonos o renuncias**": descripción de cómo se evalúa y califica al alumnado de FP dual, esto es, cómo se incluye la formación que el alumnado realiza en las empresas dentro de la evaluación y calificación de los módulos profesionales implicados en el proyecto de FP dual. De esta forma, este apartado se podrá incorporar igualmente en la programación didáctica del departamento, determinando los criterios de evaluación y calificación junto con la ponderación de la formación en el centro y la formación en las empresas. Indicar también qué opciones se plantean tanto al alumnado como a la empresa en el caso de que un alumno/a renuncie a continuar en el proyecto de FP Dual. Por ejemplo: "En caso de que el alumno/a decida renunciar a continuar en el proyecto de FP Dual, se le ofrecerá la posibilidad de continuar su formación junto al resto de alumnado presencial, estimando las actividades realizadas en la empresa...". Incluir también los mecanismos de registro de las actividades que el alumnado realiza en la empresa.

i. "**Mecanismos e instrumentos de seguimiento del aprendizaje por parte del propio alumnado**": indicar la forma y herramientas que el propio alumno/a emplea para recoger, reflejar y/o transmitir lo aprendido en la empresa. Por ejemplo: "El alumnado contará con un cuaderno de seguimiento para anotar las tareas realizadas cada jornada, y expondrá sus experiencias en el centro educativo ante el resto del alumnado…".

j. "**Criterios de selección y asignación de alumnado a las empresas**": en este campo se deben distinguir dos conceptos, la selección y la asignación del alumnado a las empresas. Con respecto a la selección, indicar el procedimiento y los criterios acordados por el centro para decidir si el alumno/a puede o no incorporarse a la fase de alternancia en las empresas, indicando la participación del alumnado, profesorado, empresa y departamento de Orientación en este proceso de selección (es recomendable incluir criterios no sólo académicos de competencias profesionales, sino también contemplar competencias personales y sociales, madurez, motivación, iniciativa del propio alumnado y predisposición hacia esta modalidad). Con respecto a la asignación, en el caso de contar con más de una empresa en el mismo proyecto y no contemplar rotaciones, determinar los criterios por los cuales un alumno/a se incorpora a una empresa en concreto y no a otra de las que participan en el proyecto (detallar cómo se produce este proceso de asignación, aclarando en que grado es la empresa, el alumnado o el centro quien realiza la vinculación empresa-alumno/a).

k. "**Utilización de las nuevas tecnologías de la información y la comunicación**": describir cómo se incorporarán las nuevas tecnologías en los diferentes aspectos del proyecto (evaluación, enseñanza-aprendizaje, seguimiento, coordinación, etc.). Por ejemplo: "Uso de seguimiento de su aprendizaje mediante plataforma Moodle, documentos en Google drive...". Se recomienda el uso del cuaderno del profesorado de Séneca.

l. "**Descripción de la formación complementaria**": detallar toda aquella formación que no se contempla en el currículo del ciclo formativo, pero que se entiende de utilidad para la formación del alumnado dentro del proyecto, describiendo tanto las causas que motivan esta decisión como el contenido y la organización (duración, fechas, lugar de impartición, etc.) de la formación.

m. "**Propuesta de modificaciones**": este campo aparece bloqueado para todos los proyectos nuevos, ya que sólo se habilita para los proyectos de renovación, al marcar "Renovación sin modificaciones" o "Renovación con modificaciones" (al principio de este apartado de "Configuración y justificación del proyecto"). Por tanto, si el proyecto es nuevo, no es necesario cumplimentar este campo.

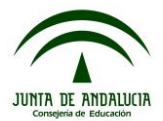

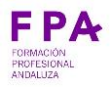

Cuando esté todo cumplimentado, grabar los datos pinchando en el icono "Aceptar" de la parte superior derecha de la pantalla.

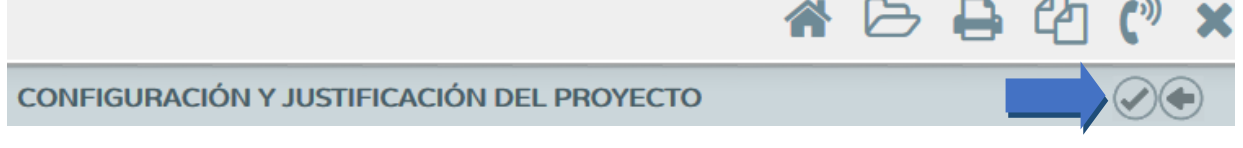

#### **1.3** Módulos profesionales implicados en el proyecto:

Una vez cumplimentado los datos básicos de la configuración y justificación del proyecto podemos acceder al resto del proyecto. Para ello, cuando hemos grabado la pantalla anterior, volvemos a la pantalla inicial (Alumnado > FCT, FP Dual y movilidad > FP Dual > Relación de proyectos) en la que aparecerá la descripción de nuestro proyecto.

Al pinchar sobre el nombre del proyecto que acabamos de dar de alta, podremos ver los diferentes apartados del proyecto que tendremos que cumplimentar. El primero de estos apartados ("Configuración y justificación del proyecto") es el que acabamos de realizar en los pasos anteriores, en este punto continuaremos con el siguiente apartado, pinchando en "Módulos implicados en el proyecto":

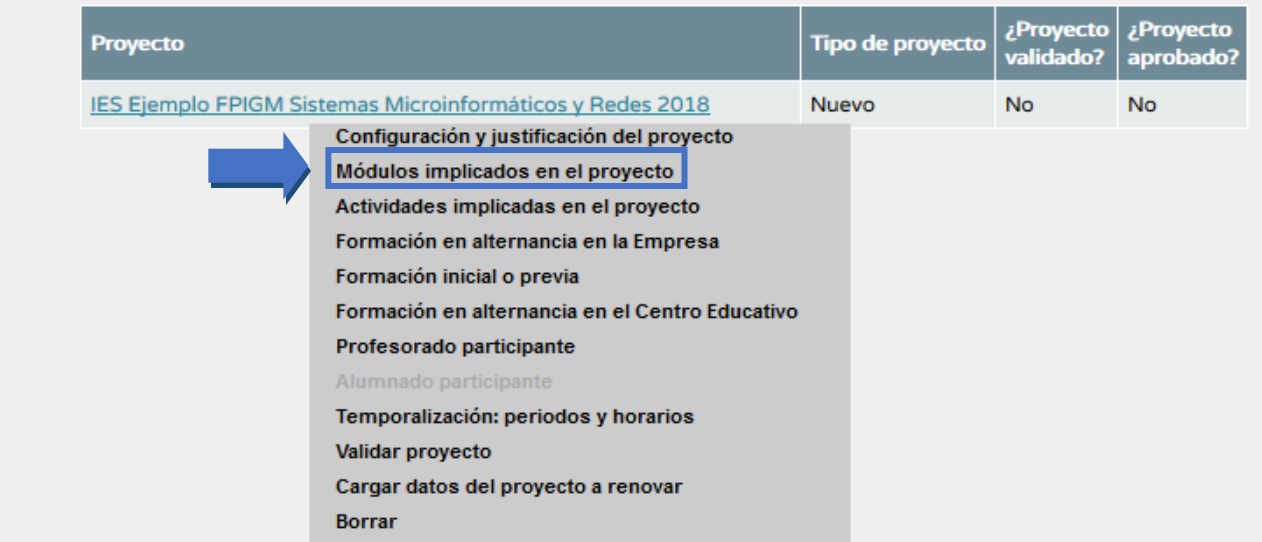

En la pantalla que se abre a continuación, se detalla un listado de los módulos profesionales del ciclo formativo, de los cuales se deben seleccionar (pinchando en el recuadro de la izquierda) aquellos que formarán parte del proyecto de FP Dual, indicando el número de horas que corresponden a la fase de alternancia en las empresas. Es importante que esta distribución horaria esté consensuada con las empresas, a efectos de evitar cambios posteriores en el proyecto. Una vez hecho esto, pinchar en el icono de "Aceptar" en el margen superior derecho.

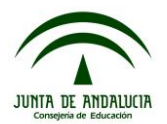

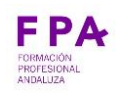

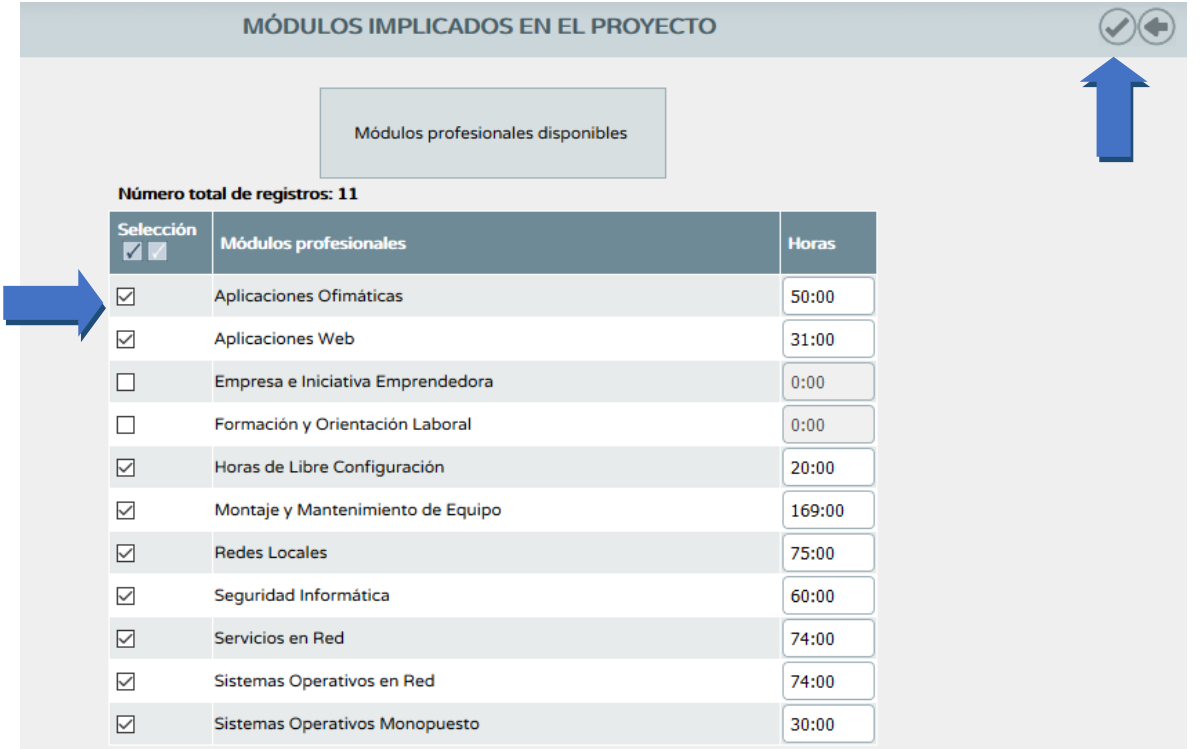

## **1.4** Actividades implicadas en el proyecto:

El siguiente paso consiste en hacer una descripción de cada una de las actividades que realizan las empresas que participan en el proyecto de FP Dual y su relación con los módulos profesionales implicados en el proyecto. Para esto, pinchar en "Actividades implicadas en el proyecto":

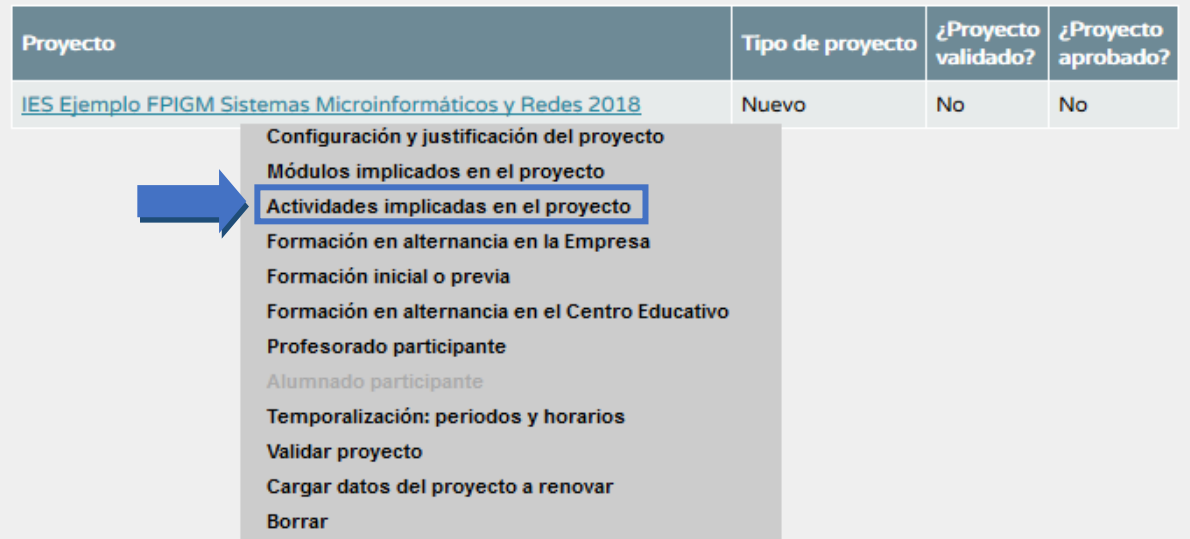

En la pantalla que se abre a continuación, pinchar en el icono "añadir", para incluir todas las actividades que se realizarán en la empresa, con independencia de en qué empresa o empresas se llevan a cabo:

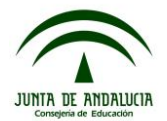

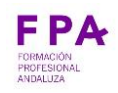

**ACTIVIDADES IMPLICADAS EN EL PROYECTO** Proyecto: IES Ejemplo FPIGM Sistemas Microinformáticos y Redes 2018

Para cada actividad incluir: descripción de la actividad, concreción (detalle) de esa actividad y módulos profesionales con los que se relaciona y en qué parte, es decir, qué resultados de aprendizaje están implicados. Lo más común es que una actividad se relacione con más de un módulo profesional, por lo que se pueden añadir pinchando en la opción "añadir módulo". Para concluir, pinchar en aceptar:

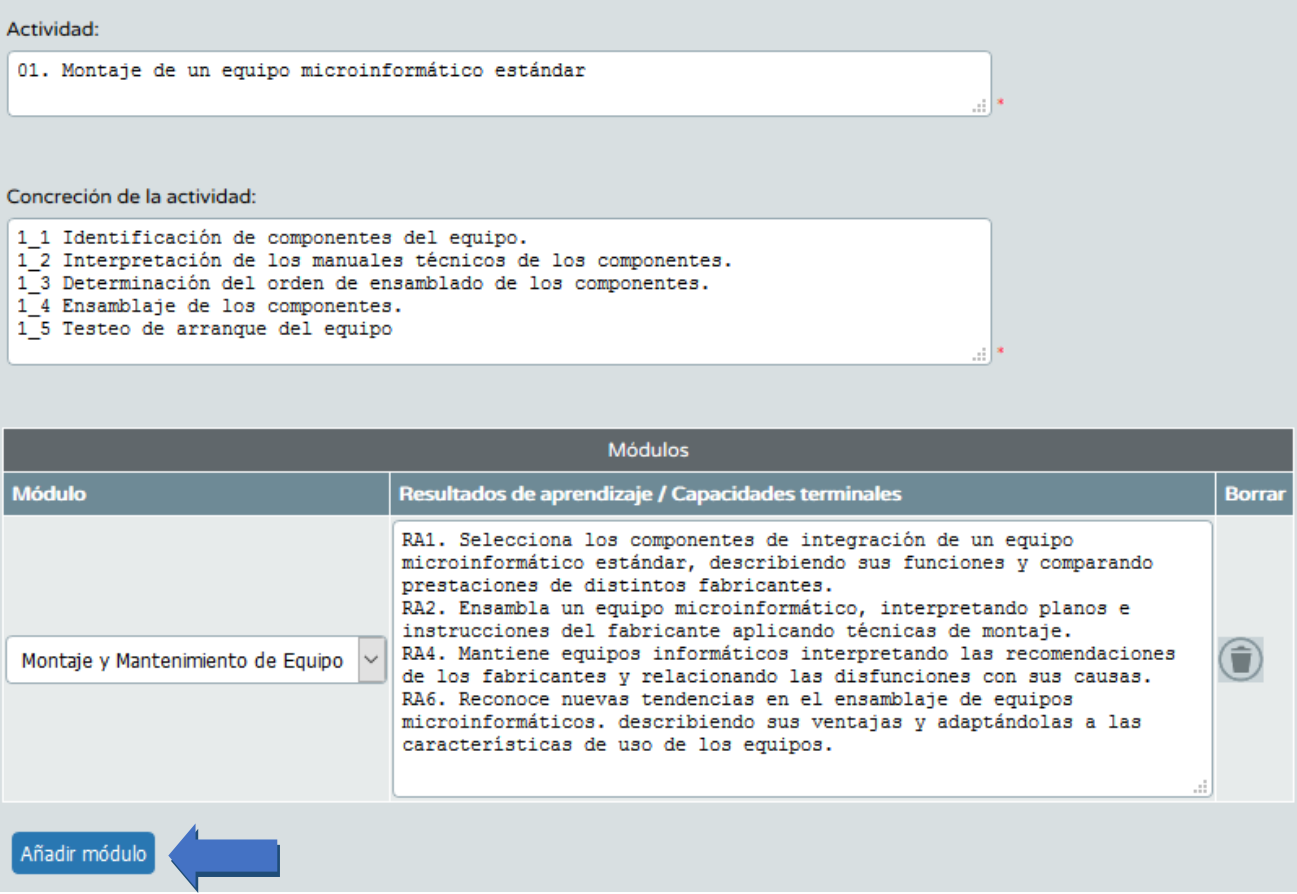

**NOTA importante**: **la descripción de actividades no debe realizarse en función de los módulos profesionales**, sino de los procesos productivos reales de las empresas. Es decir, no se debe copiar los contenidos del currículum del ciclo formativo, sino **describir la actividad real**. Por tanto, tras las reuniones previas con las empresas, se deben describir y concretar las actividades en los dos primeros recuadros, y en la siguiente parte, la relación de la actividad con los módulos y resultados de aprendizaje correspondientes. Este apartado es clave a la hora de la valoración del proyecto.

## **1.5** Formación en alternancia en la empresa:

Una vez descritas las actividades, en el siguiente apartado se asociarán éstas a las empresas. Para esto, pinchar en "Formación en alternancia en la Empresa":

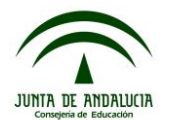

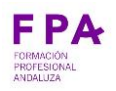

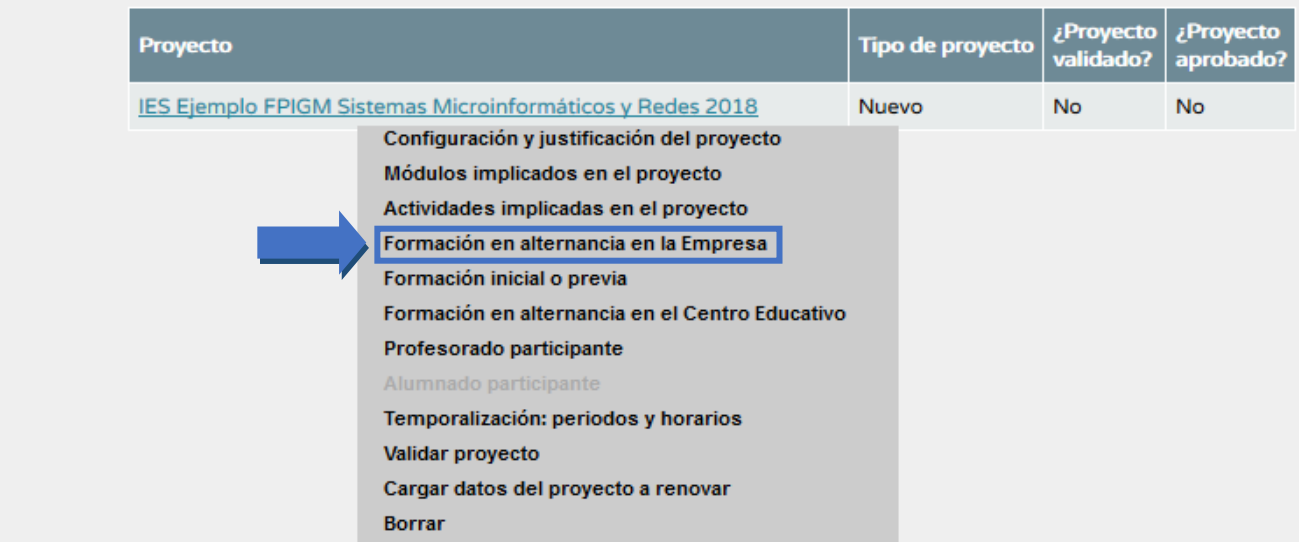

En la pantalla que se abre a continuación, pinchar en el icono "añadir", para incluir todas las empresas y asociar las actividades que se han grabado en el paso anterior:

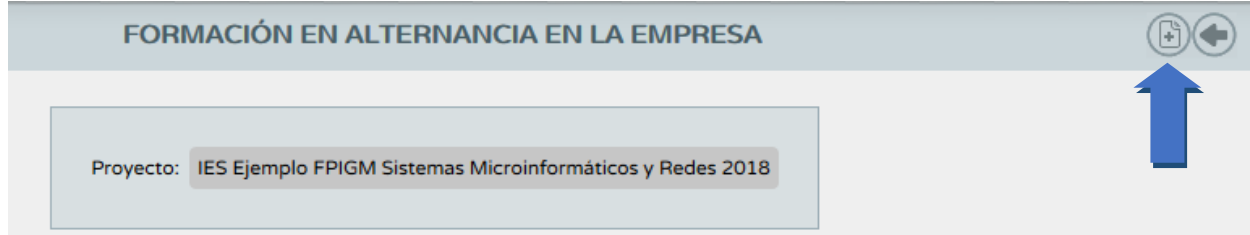

En primer lugar, se debe grabar la empresa, para ello es necesario introducir su CIF o D.N.I. y pinchar en el icono de búsqueda. Una vez que aparezca, cumplimentar los distintos apartados:

- Número de puestos disponibles: el número de alumnos y alumnas que pueden realizar la fase de alternancia en esa empresa
- Número de trabajadores: es necesario recordar que la empresa debe contar con 2 trabajadores mínimo para cada puesto formativo. Si esta proporción no se cumple, al pinchar en aceptar aparecerá el siguiente mensaje de error "Es necesario un mínimo de dos trabajadores o trabajadoras por cada puesto formativo ofertado".
- Centro de trabajo: detallar la sede del centro de trabajo.
- Indicar si la empresa beca al alumnado ("Sí" o "No").
- Finalmente, seleccionar las actividades asociadas a esta empresa, entre las actividades que se han grabado en el paso anterior (apartado 1.4). Si la empresa es un organismo dependiente de la Junta de Andalucía (por ejemplo, una escuela infantil), se deberá pinchar en "Organismo dependiente de la Junta de Andalucía", y aparecerá por defecto su CIF y "Junta de Andalucía" como entidad.

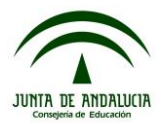

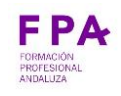

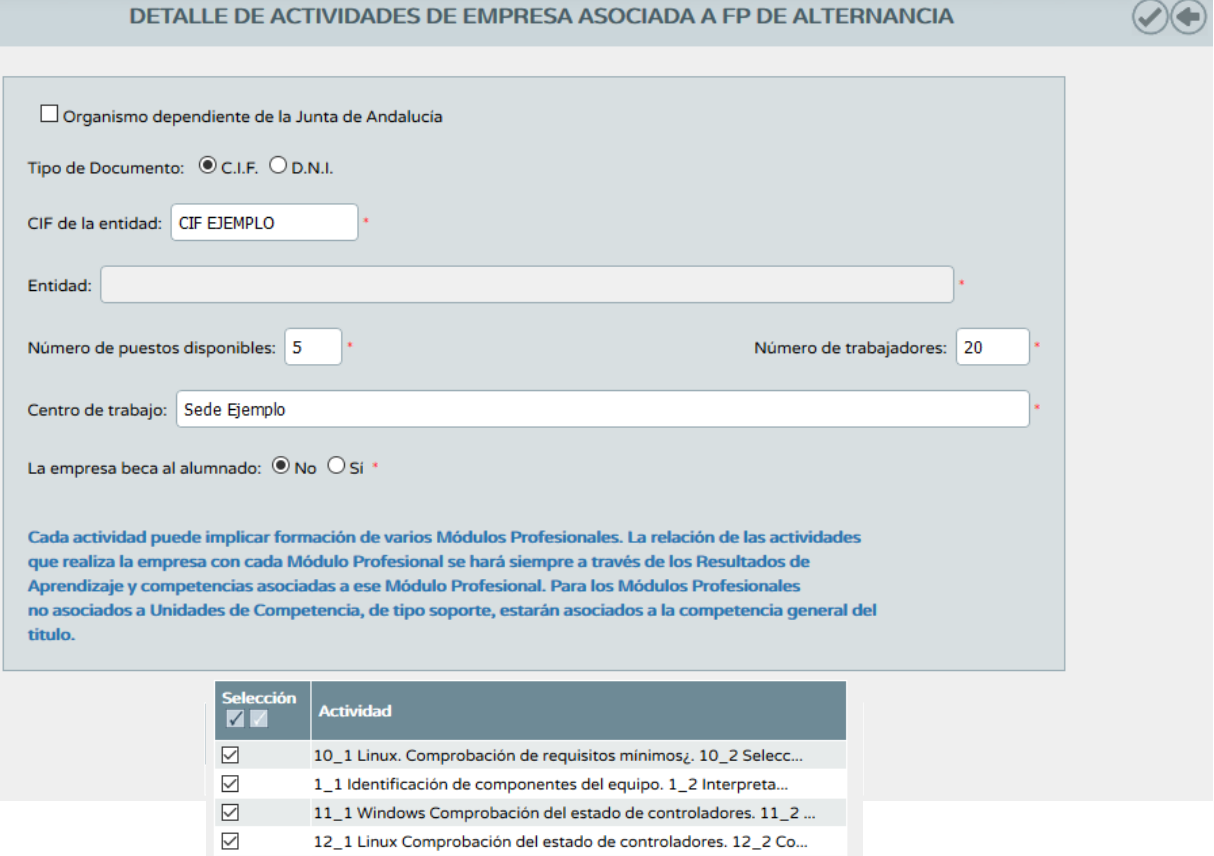

#### **1.6** Formación inicial o previa:

En este apartado incluiremos la formación previa, de cada uno de los diferentes módulos profesionales incluidos en el proyecto de FP Dual, que ha de recibir el alumnado antes de su incorporación a la fase de alternancia en la empresa:

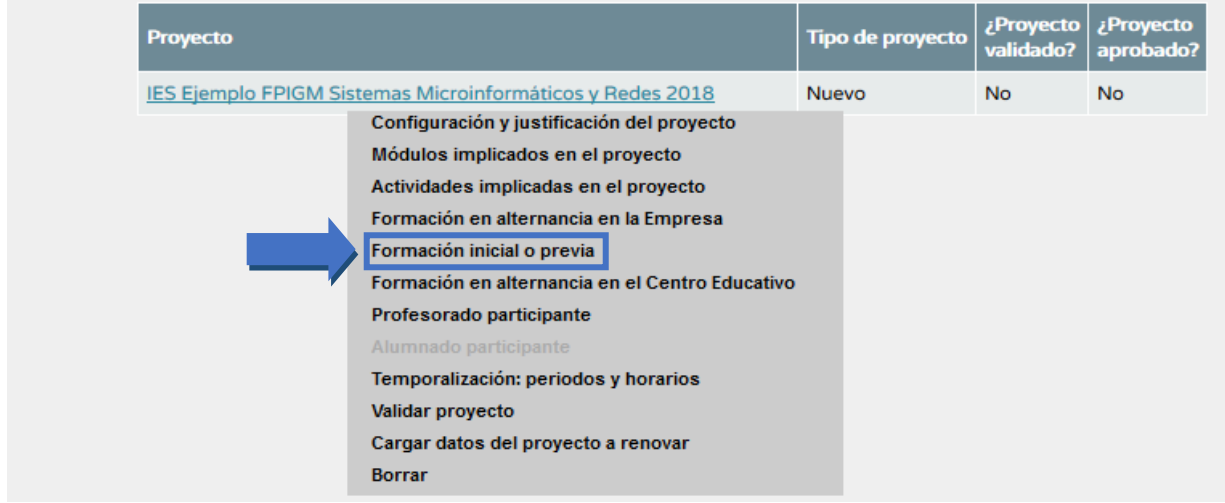

En la pantalla que aparece a continuación, se puede detallar la formación inicial en los distintos módulos profesionales que forman parte de la formación en dual. Dicha formación debe describirse en términos de resultados de aprendizaje descritos en el currículum del ciclo formativo, o parte de ellos. Al finalizar, para grabar los datos, pinchar en "Aceptar":

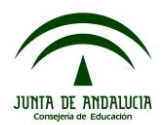

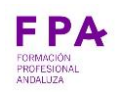

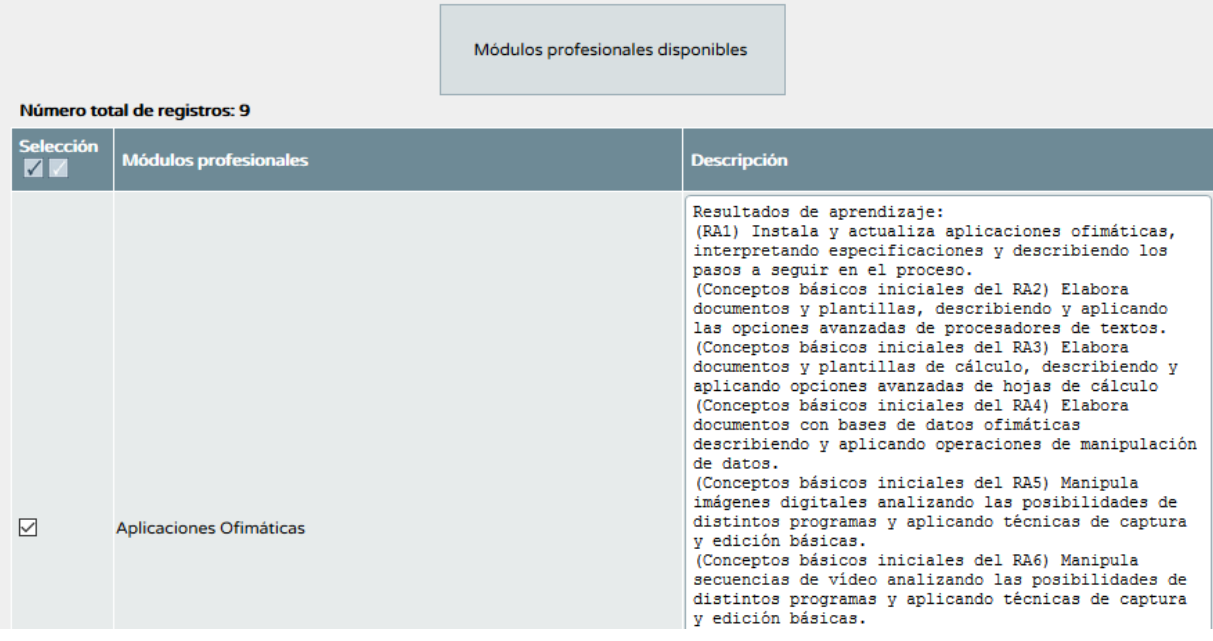

## **1.7** Formación en alternancia en el centro educativo:

En este apartado incluiremos la formación que recibirá el alumnado en el centro educativo durante el periodo de la fase de alternancia, que no forma parte de la formación inicial.

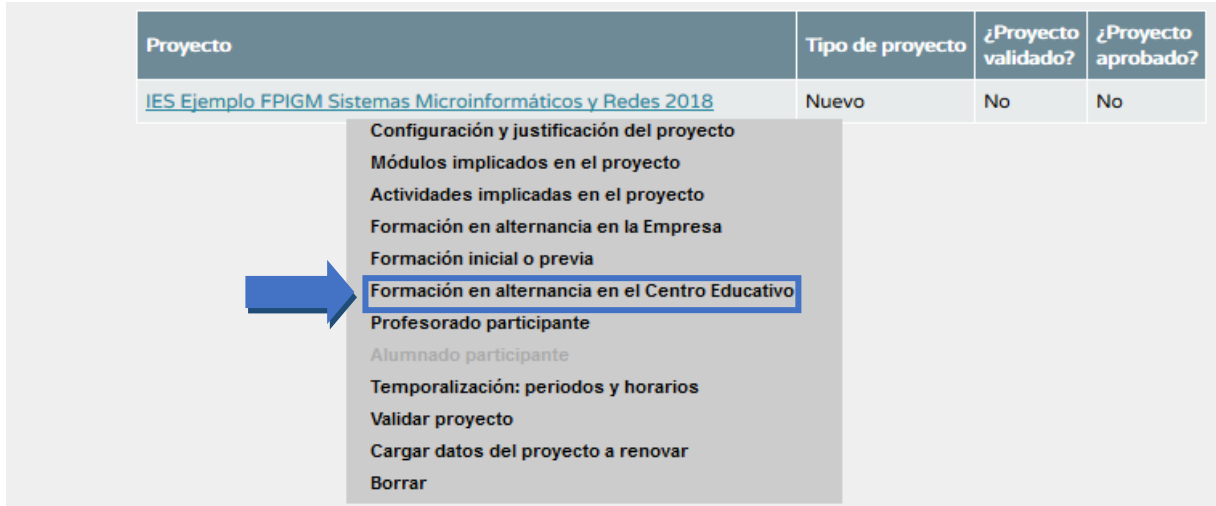

Para reflejar esta formación se realizará de forma similar a la que hemos visto anteriormente, esto es, en términos de resultados de aprendizaje.

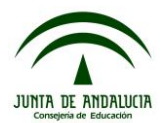

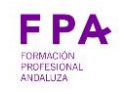

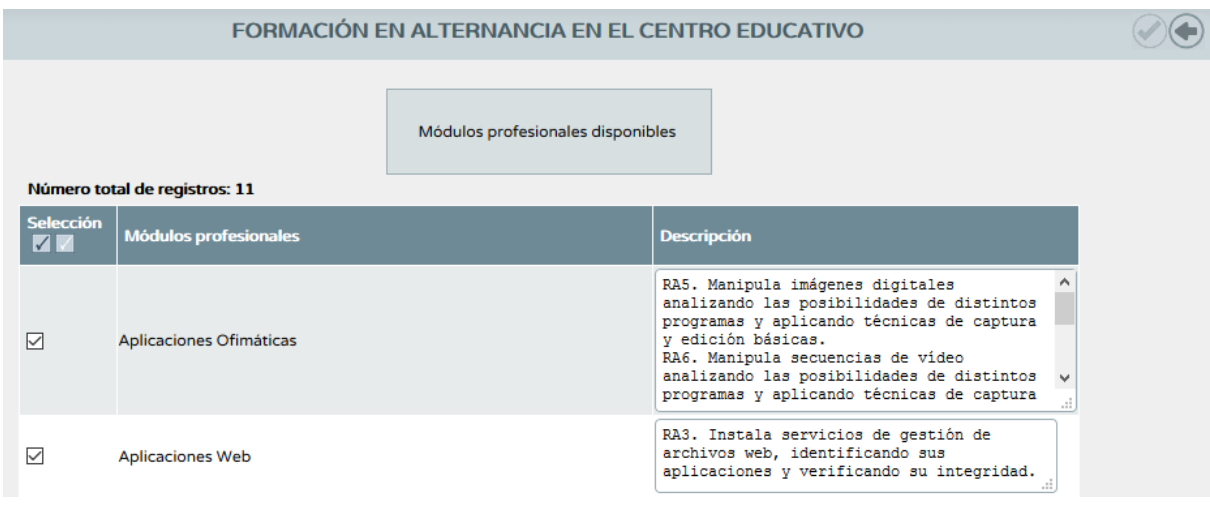

## **1.8** Profesorado participante:

En este apartado incluiremos el profesorado implicado en el proyecto, y que hemos indicado en el apartado de configuración y justificación en número, describiendo sus actividades de planificación, docencia, seguimiento y evaluación.

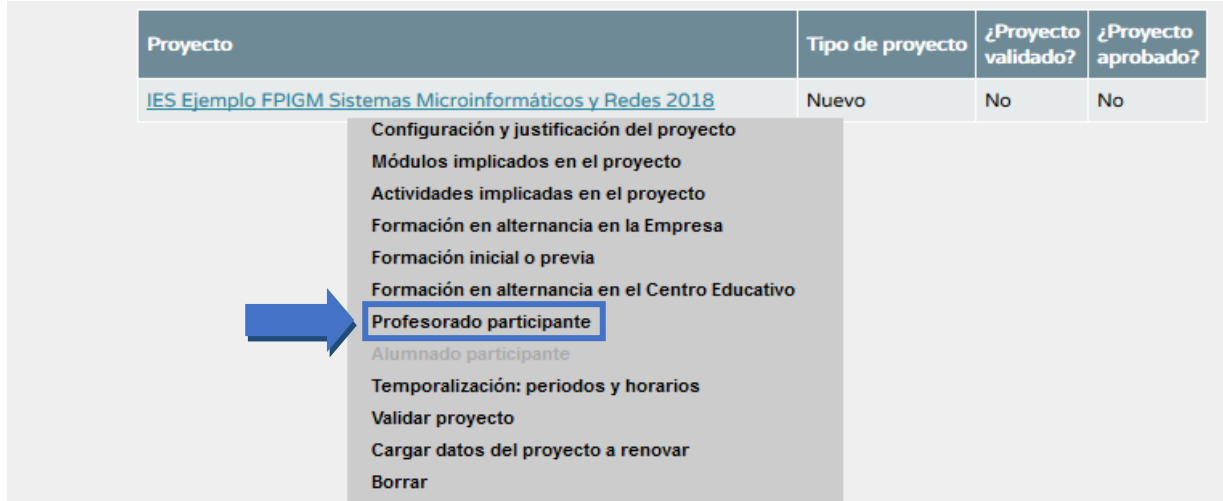

Para ello, una vez entramos en ese apartado accedemos al listado de profesorado disponible mediante el icono de "añadir", en el margen superior derecho.

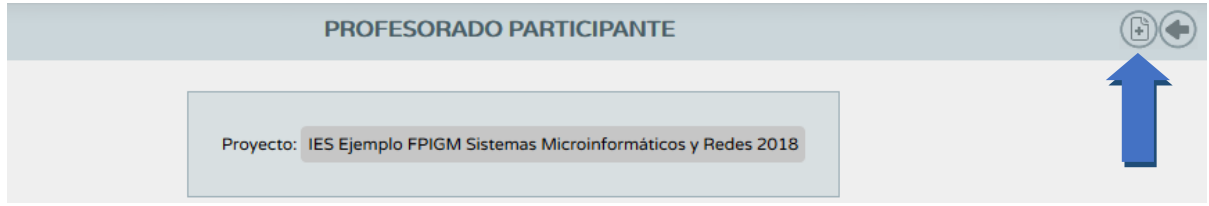

Marcar "2018", y añadir al profesorado con las actividades de planificación, de seguimiento, de docencia y de evaluación de cada uno/a.

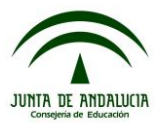

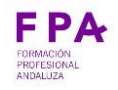

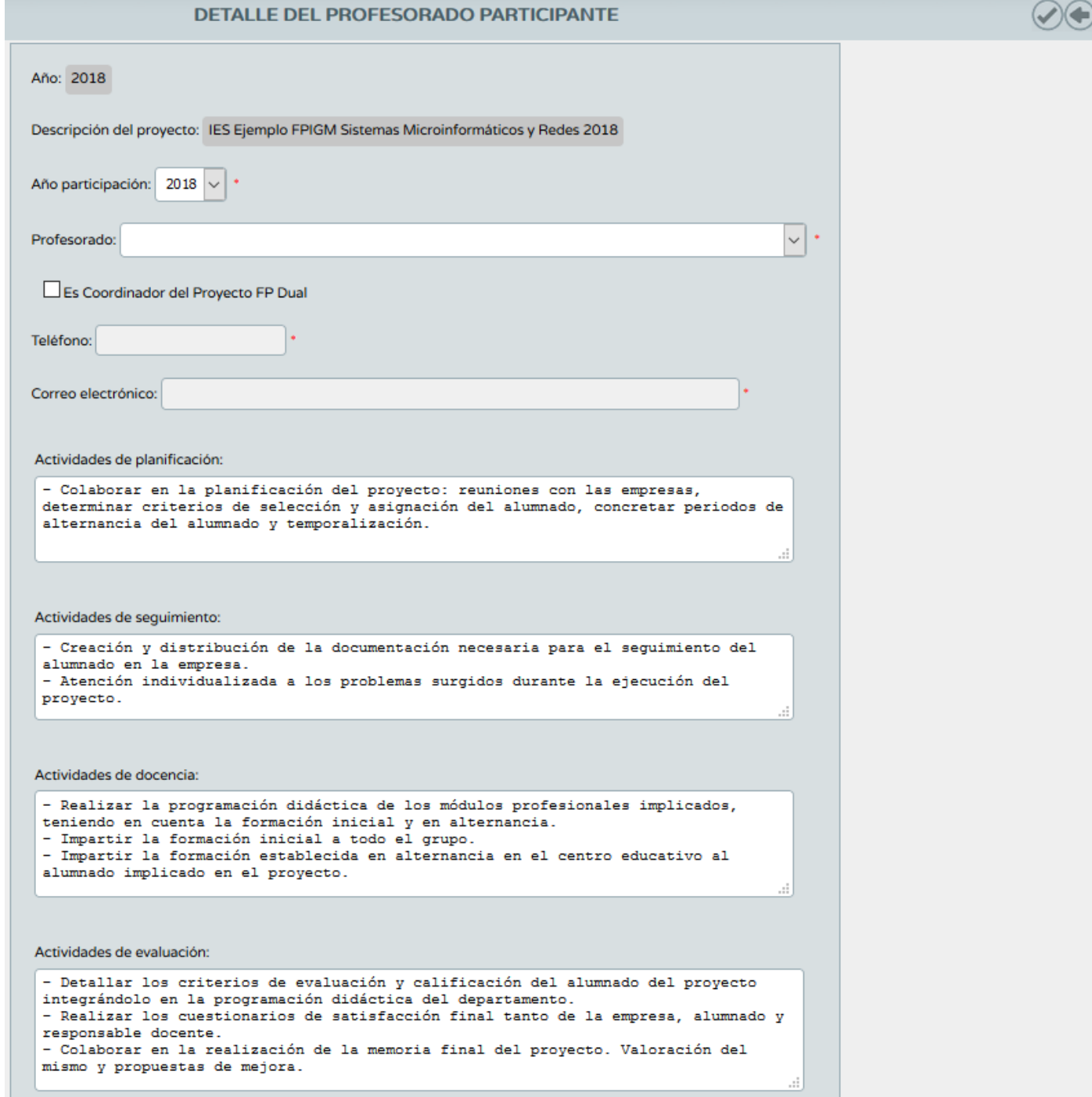

Es obligatorio que uno/a de los/as profesores/as del proyecto sea coordinador/a (si no es así, el proyecto no se podrá validar). Al marcar en la casilla "Es coordinador del Proyecto FP Dual", se activan las casillas de teléfono y correo electrónico, siendo igualmente obligatorio cumplimentarlas para poder grabar. Si en el momento de presentar el proyecto el centro no cuenta con profesorado de la familia profesional, deberá aparecer como coordinador/a el Director/a del centro.

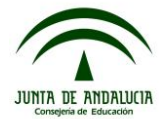

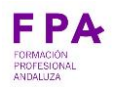

## **1.9** Temporalización: periodos y horarios.

En este apartado definiremos los periodos y horarios que el alumnado estará en la empresa.

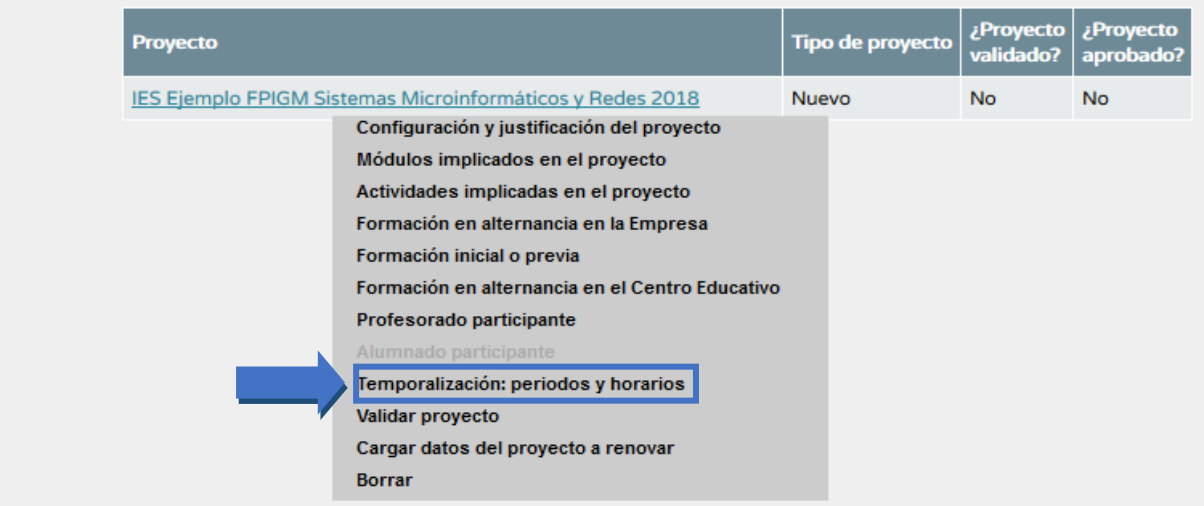

En la página que se abre a continuación, pinchar en "Añadir" en el menú superior derecho:

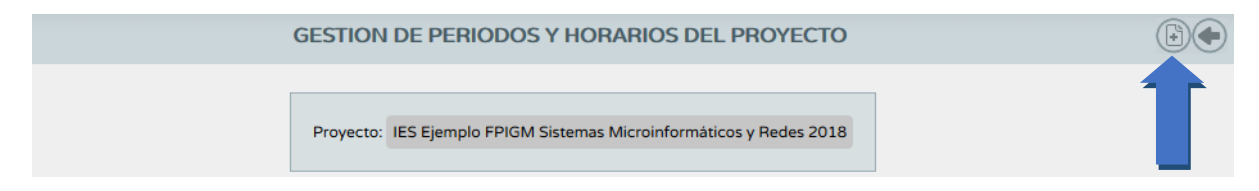

Es necesario definir la temporalización tanto en el primer curso como en el segundo del proyecto. Una vez realizada la de cada curso, pinchar en "Aceptar". Hay que definirlos ambos, aunque después se produzca alguna pequeña modificación. Recordamos que, en caso de sugerir periodos o días no lectivos, se debe pedir autorización a la Administración educativa, como detalla la Orden.

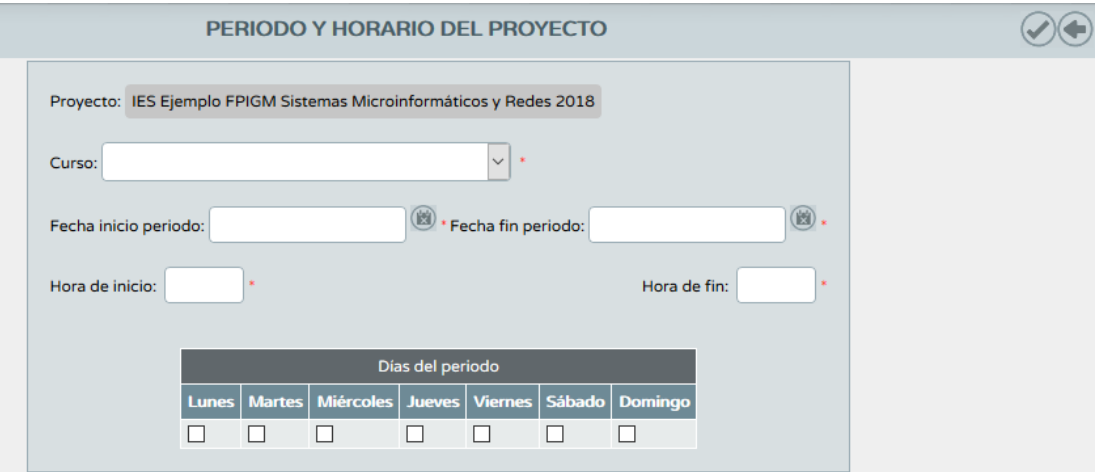

Es importante grabar los periodos correctos, recordando que el alumnado comenzará en enero de 2019 (es obligatoria la formación inicial durante el primer trimestre del primer curso).

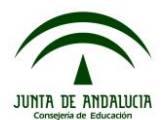

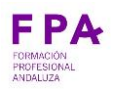

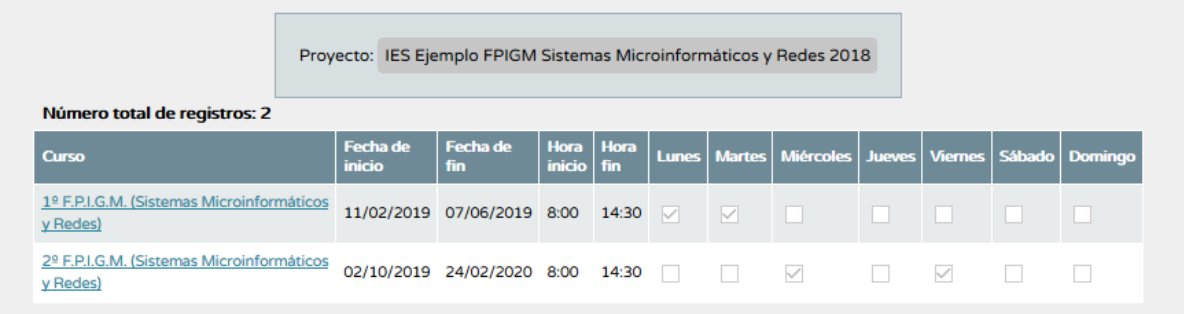

#### **Paso 2: Validación del proyecto.**

Por último, se procede a validar el proyecto (si el proyecto no está validado no podemos proceder a su presentación).

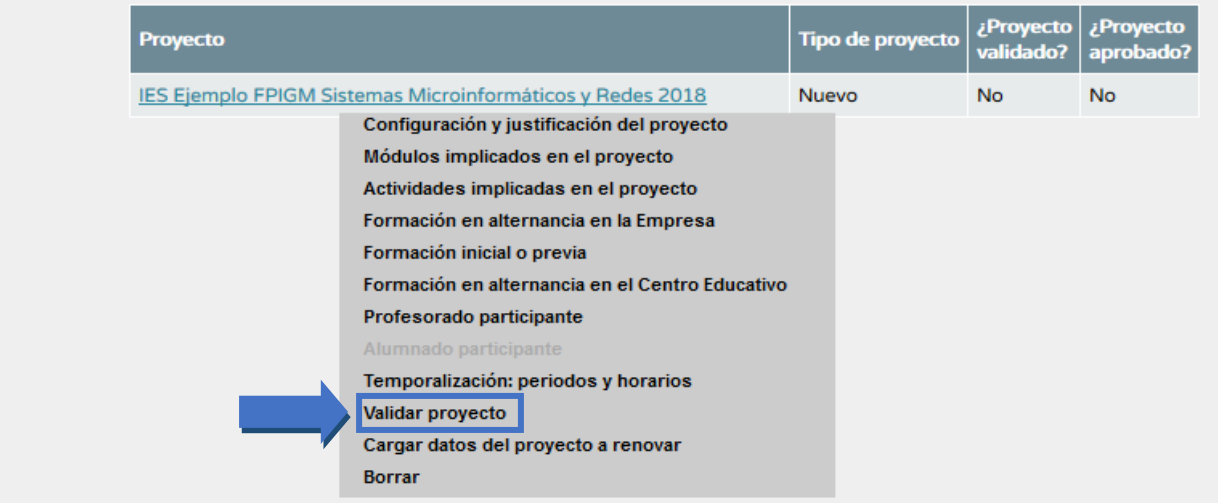

#### **Paso 3: Generación del documento del proyecto de FP Dual.**

En el menú del margen superior derecho, pinchar en "Documentos que se pueden pedir":

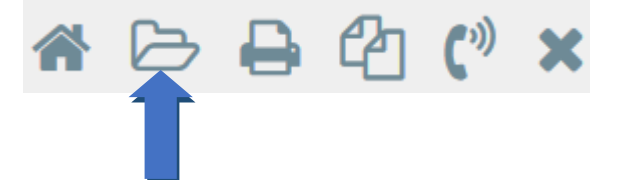

En la siguiente pantalla, seguir la siguiente ruta: Alumnado>FP Dual y FCT>FP Dual>Relación de proyectos:

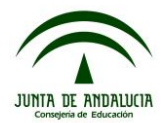

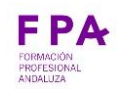

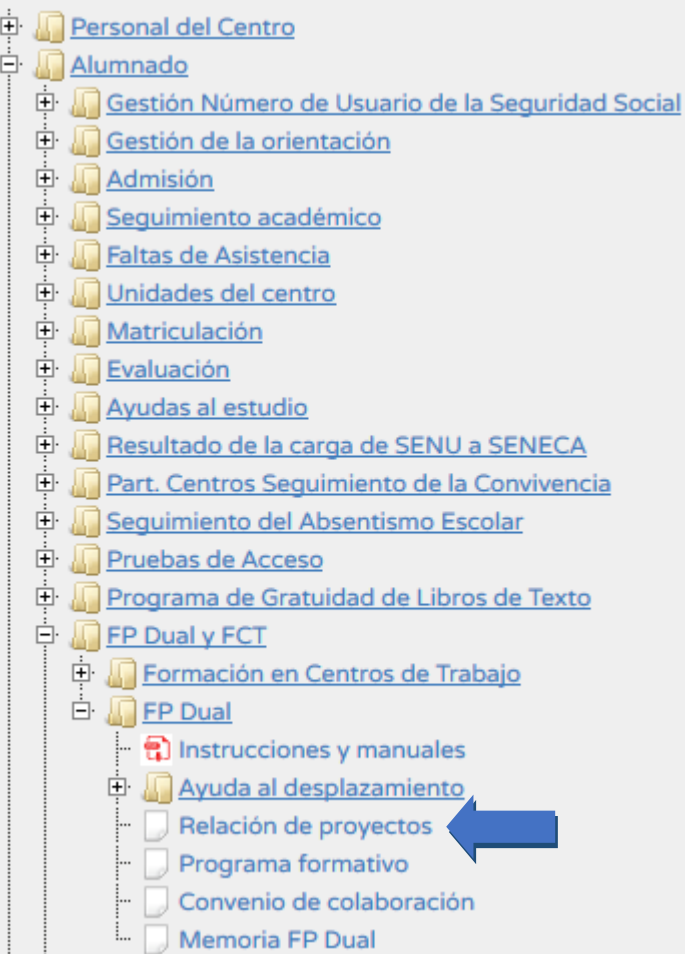

En la siguiente pantalla, elegir el año académico (2018/2019), la etapa, y la modalidad. En el apartado "Firmante", se debe seleccionar "Director y delegado" para la presentación del proyecto. Una vez que el proyecto se apruebe (a partir de junio), si se realizan modificaciones en los proyectos se deberá proceder a su firma digital, seleccionando en este caso "Director" como firmante.

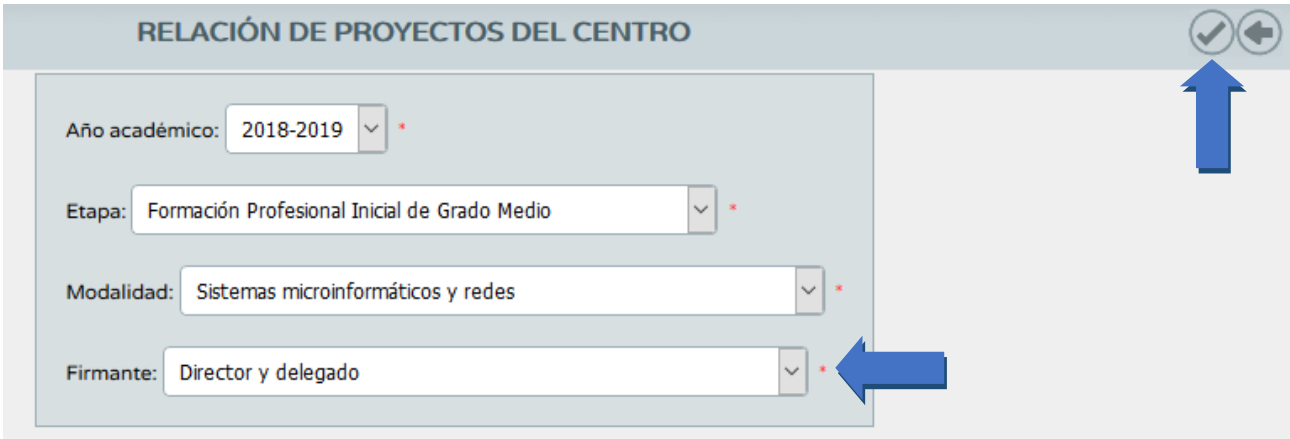

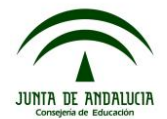

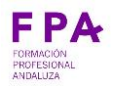

#### **Paso 4: Presentación y firma digital adjuntando los documentos necesarios.**

Una vez generado el documento, se encontrará en "Documentos solicitados", en el menú superior derecho. Pinchando encima del documento, se abrirán las opciones de firmar con certificado digital o con la tarjeta del docente (DIPA).

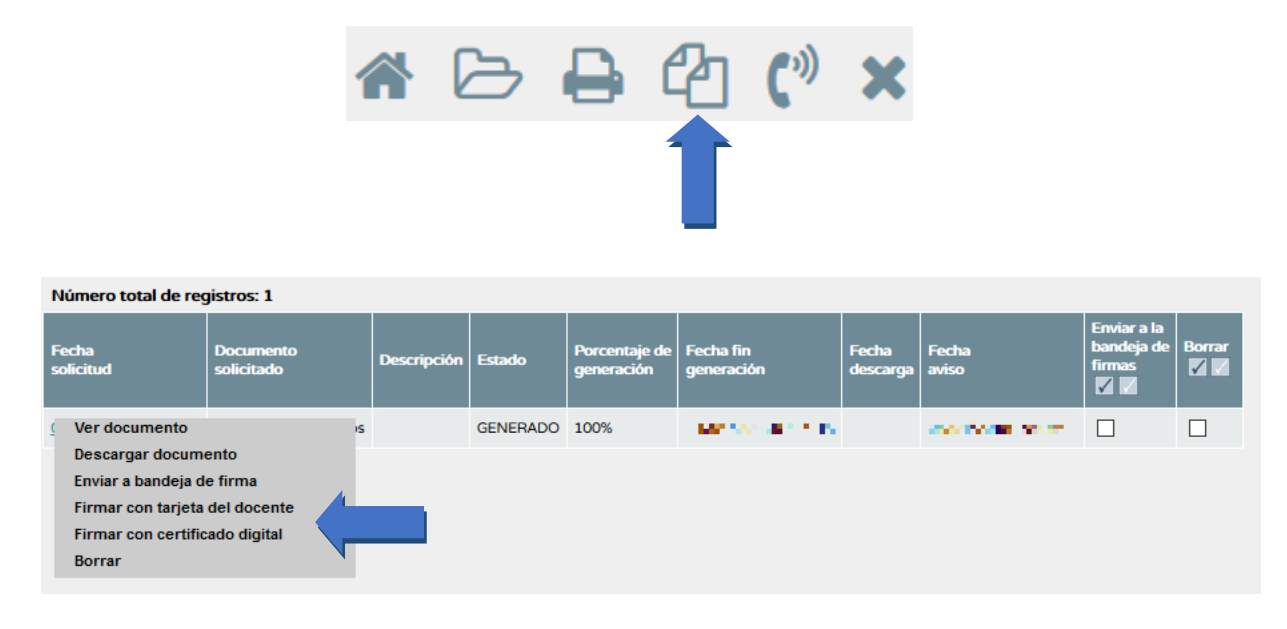

Una vez seleccionada cualquiera de las dos opciones, en la pantalla que se abra, se podrá firmar digitalmente el proyecto, adjuntando un fichero comprimido con todos los documentos que se solicitan en la orden de convocatoria de proyectos:

a) Acuerdo del departamento de familia profesional, con mención expresa de los miembros del mismo que se harán responsables del desarrollo del proyecto.

- b) Aprobación expresa del Consejo Escolar u órgano equivalente.
- c) Compromisos de colaboración de las empresas reflejadas en el proyecto.
- d) Compromiso de la dirección del centro educativo.

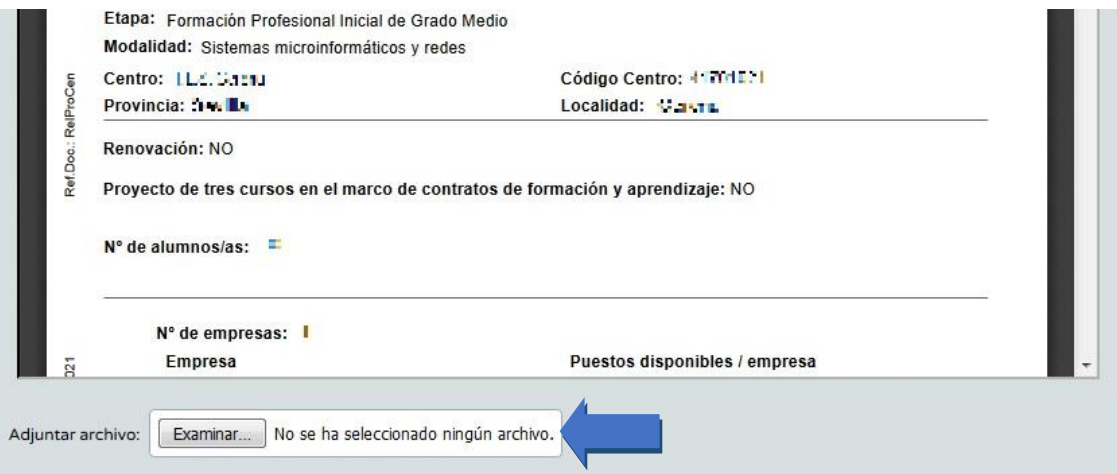

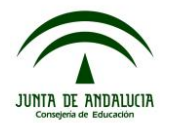

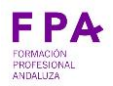

Para los apartados c) y d), se encuentran modelos disponibles en la página web de Formación Profesional Andaluza:

www.juntadeandalucia.es/educacion/portals/web/formacion-profesional-andaluza/home

Cuando el documento se ha firmado digitalmente se ha presentado y en ese momento pasará automáticamente a la Delegación Territorial para su VºBº.

# **NOTA: el centro educativo no ha de realizar ninguna gestión con la Delegación Territorial para su Vº Bº.**

Para cualquier duda, contactar con CAUCE: Incidencias por teléfono: 955061071 (300300 corporativo) Incidencias por web: http://cau.ced.junta-andalucia.es/cau